## Taking the 4Next 2.0 online eLearning

To access the course – take it as many times as needed to get really familiar!

- 1. Click this link: 4Next 2.0 non-MGB.
- 2. When prompted, sign in with your 4Next user name (work email) and password.

## Completing the course

This course has 2 modules: Getting Started with 4Next and Managing Referrals Received.

At the beginning, click the button that matches your site: Home Care, SNF / LTAC / RH, Home Hospice Medical Supplies, or Home Infusion. Next, click the round START button when it shows.

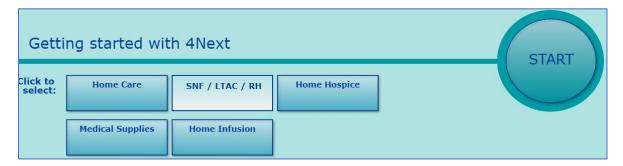

Below is a descriptive note. These yellow 'stickies' explain what you're seeing, and other important information. **Read the note**, and then click the Continue button.

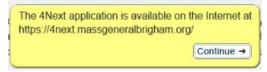

The orange notes are **instructions**. These are almost always right next to or above a thing you need to click. Follow the instructions.

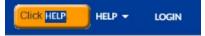

Most instructions are clicks, but once in a while you'll see one to scroll:

To scroll, roll the mouse wheel, click the light gray section of the scroll bar on the right, or if you're on a laptop, drag two fingers on the touch pad.

If you can't figure out the instructions, click anywhere. You'll get a pink box with a hint:

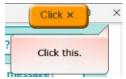

At the end of Getting Started, you'll see the following note. Click the Continue button.

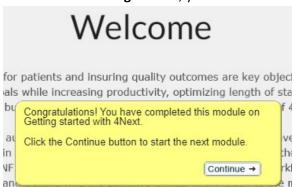

Updated 12/06/2023 Page 1 of 2

## Taking the 4Next 2.0 online eLearning

You have to **do this part again**; it doesn't remember what you did before. Click a rectangular button, then click the round START button when it shows:

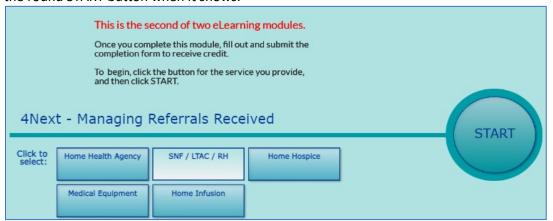

**Read the notes** and **follow the instructions** to the end. When you get there, it may take a moment, but you'll see:

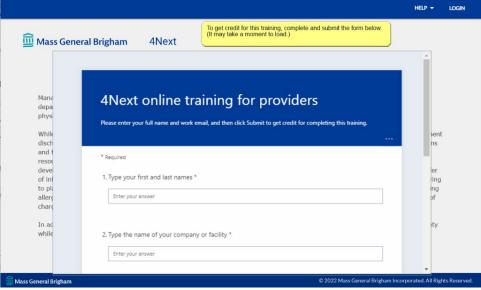

## Complete the form

(scroll the form to see question 3 and item 4). At the end, click the Submit button, and we'll know you've completed the training. This is the whole form:

| Plea | se enter your full name and work email, and then click Submit to get credit for completing this training. |
|------|----------------------------------------------------------------------------------------------------|
| * Re | equired                                                                                                   |
| 1. 1 | ype your first and last names * 🖫                                                                         |
|      | Enter your answer                                                                                         |
| 2. 1 | ype the name of your company or facility * 🖫                                                              |
|      | Enter your answer                                                                                         |
| 3. 1 | ype your email address for work * 🖫                                                                       |
|      | Enter your answer                                                                                         |
| 4. F | Please provide any comments or feedback here: 🖫                                                           |
|      | Enter your answer                                                                                         |

Updated 12/06/2023 Page 2 of 2